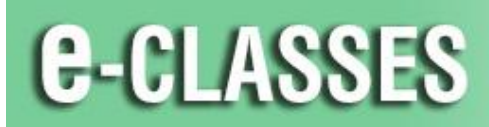

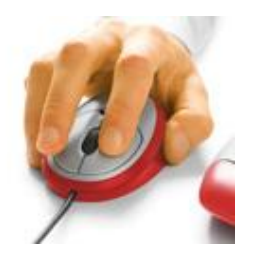

**Contact North | Contact Nord** 

**Contact North | Contact Nord e-CLASSES Web Conferencing** 

## **Leader – Quick Reference Card –Version 8.2**

Welcome to Contact North | Contact Nord. Use this **Leader Quick Reference Card** to help you with adjusting your audio, leading your session, and incorporating markups and classroom tools in your e-CLASSES session. *You may want to keep this card nearby for reference*.

### **Before You Begin**

- **Ensure your headset or microphone & speakers, webcam (if applicable) are plugged in** *before* **you join your session.**
- Before you *Start* the session, use the *Adjust audio* and *Test Video* **buttons** in the Media Window to test your audio and webcam.
- Once you *Start* the session, if needed, use *Audio Setup* by clicking the **arrow beside the top left Muted/On.**  Click the **arrow beside the top left Camera button** to test your webcam and preview your webcam image.

#### **Leader Tips**

- **Remember to click Start to begin your session!**
- **Remember to turn on your microphone!**
- Speak clearly and use animation in your voice.
- Make sure participants can hear you and each other clearly. Ask for feedback.
- 
- 
- As the Leader, use tools and features to interact with participants.
- Encourage participants to use their communication buttons.
- Keep total session duration to fewer than two hours.
- Become familiar with the session content.
- Provide frequent opportunities for participation.
- 
- Look at the entire window, not just the content. **Exercise 20 and 20 and Raised Hands responses.** Remember to clear Yes, No, and Raised Hands responses.
	- Give explicit directions to participants.  $\bullet$  If working with a Co-Presenter, predetermine tasks.
		- Ask participants to click the step out button  $\Box$  if temporarily away from the session, click to step back in

#### . **HELP DESK Contact North | Contact Nord Technical Assistance Hotline: 1-888-850-4628**

**Immediately** alert the Contact North | Contact Nord Technical Help Desk if you experience a technical problem. If attending at a Contact North | Contact Nord centre, immediately alert the staff for assistance.

**See additional e-CLASSES Resources for Leaders at<http://www.contactnorth.ca/training-opportunities/contact-north-web-training-resources>**

**For additional instructor training or refresher sessions, visit [http://www.contactnorth.ca/training-opportunities/contact-north-learning-platforms-training](http://www.contactnorth.ca/training-opportunities/contact-north-learning-platforms-training-schedule)[schedule](http://www.contactnorth.ca/training-opportunities/contact-north-learning-platforms-training-schedule) or contact [e-classes@contactnorth.ca](mailto:e-classes@contactnorth.ca)**

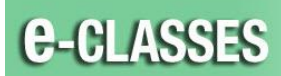

# **Leader Interface, Version 8.2**

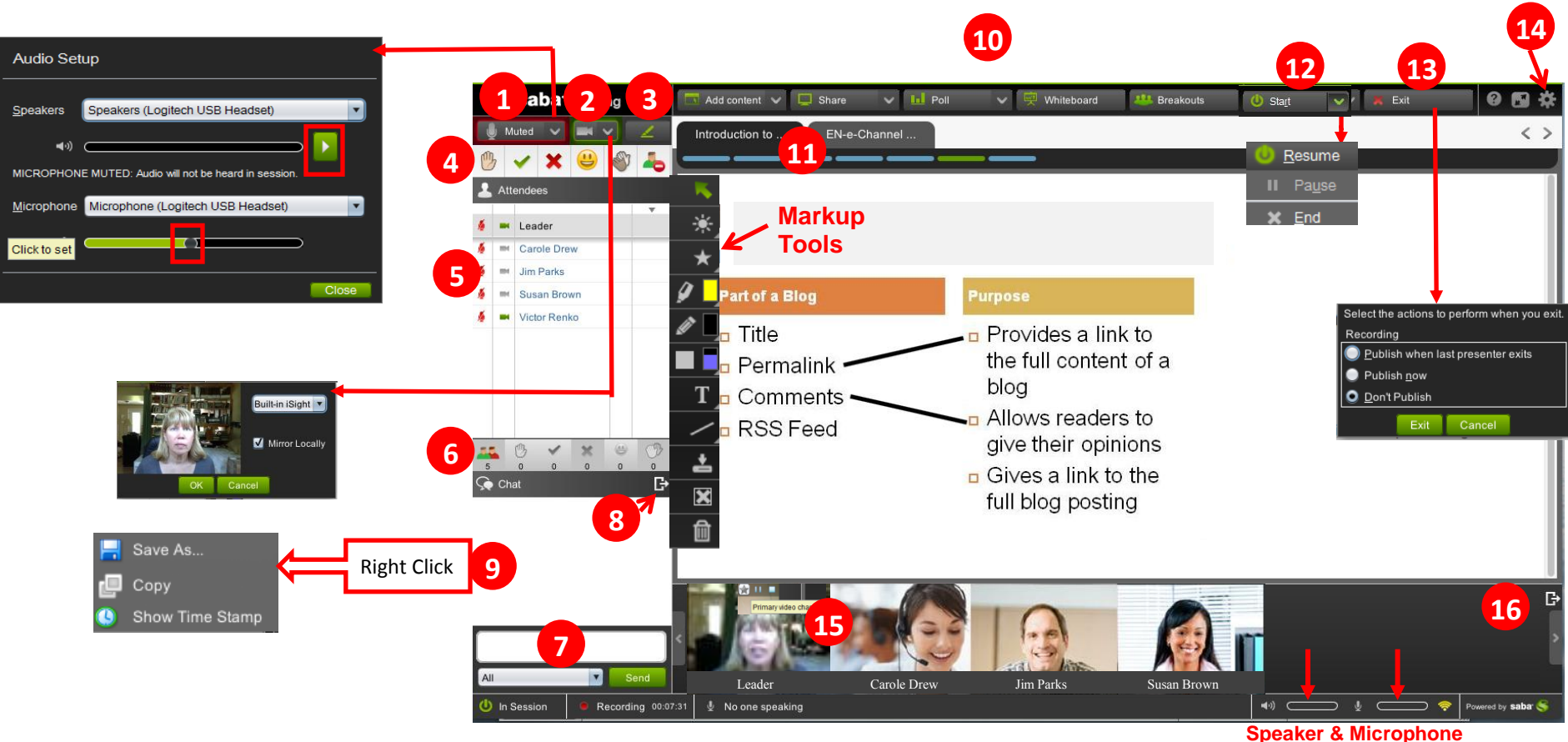

**Volumes**

- **1)** Turn on/off your microphone with the **Mute/On** button. Test your audio settings (Audio Wizard) by clicking on the **arrow just beside** Mute/On.
- **2)** Turn on/off your webcam. Test your webcam settings by clicking on the arrow just beside the webcam button (Video Wizard).
- **3)** Click the **green pen button** to display your **Markup** tools.
- **4)** Use Emoticons to communicate in your session. **Raise your Hand, Answer Yes or No, Laugh, Applaud, Step Out.**
- **5)** Click the participant's microphone or camera button to give or take audio and video controls for a participant, OR right-click on a participant's name to give or take controls.
- **6) Hover for the dropdown & click the option** to give / take controls for **all participants at once**.
- **7)** Enter text and click Send to **Text Chat** with everyone in the session or use the drop-down to select a specific person.
- **8)** Dock/undock the chat panel.
- **9)** Right click to display **Time Stamp** and **Save Chat** conversation.
- **10)** Use the top menu controls to **Add content**, **Share** an application, start a **Poll**, use a **Whiteboard**, and use **Breakout Rooms**.
- **11)** Use the Agenda toolbar to preview content and navigate the agenda.
- **12) Start** / **End** your session (*In Session / Pre-Session*).  **Pause** or **Resume** recording.
- **13) Exit** the session and select publishing options for when you exit.
- **14) Edit Settings** (Chat, Appshare, Audio and Video).
- **15)** Up to 8 webcam images can be displayed at one time. Click the star in the top-right corner of a webcam image to display as larger **Primary Video** in the Media Window.
- **16)** Undock the Video panel. When undocked, the panel can be displayed vertically or horizontally.